# Konfigurieren von SD-WAN Cloud OnRamp für SaaS

## Inhalt

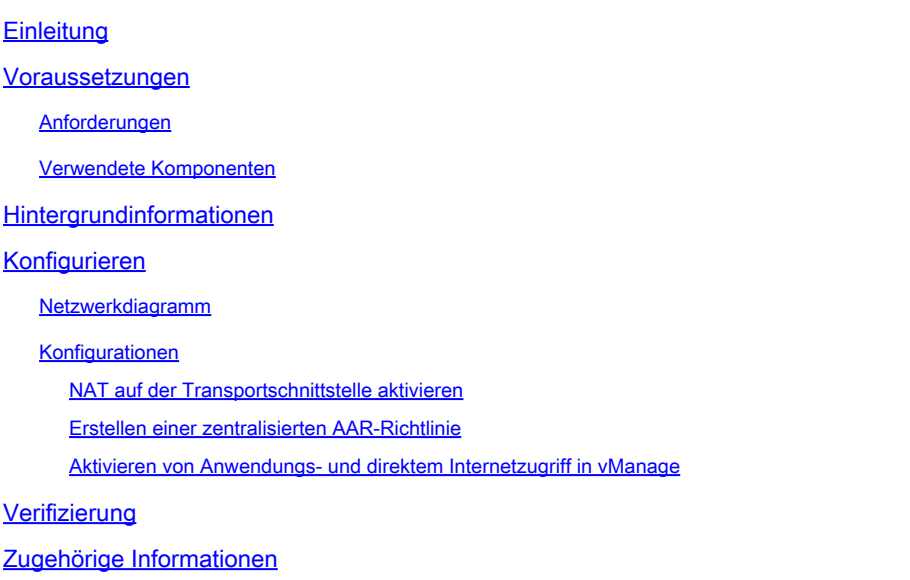

## **Einleitung**

In diesem Dokument wird die Konfiguration für Cloud OnRamp für Software as a Service (SaaS) mithilfe des lokalen Verlassens der Außenstelle beschrieben.

## Voraussetzungen

### Anforderungen

Cisco empfiehlt, dass Sie über Kenntnisse des Cisco Software-Defined Wide Area Network (SD-WAN) verfügen.

### Verwendete Komponenten

Die Informationen in diesem Dokument basierend auf folgenden Software- und Hardware-Versionen:

- Cisco vManage, Version 20.9.4
- Cisco WAN Edge-Router Version 17.9.3a

Die Informationen in diesem Dokument beziehen sich auf Geräte in einer speziell eingerichteten Testumgebung. Alle Geräte, die in diesem Dokument benutzt wurden, begannen mit einer gelöschten (Nichterfüllungs) Konfiguration. Wenn Ihr Netzwerk in Betrieb ist, stellen Sie sicher, dass Sie die möglichen Auswirkungen aller Befehle kennen.

## Hintergrundinformationen

Bei Unternehmen, die SD-WAN verwenden, leitet eine Außenstelle den Datenverkehr von SaaS-Anwendungen standardmäßig über SD-WAN-Overlay-Links zu einem Rechenzentrum weiter. Vom Rechenzentrum aus gelangt der SaaS-Datenverkehr zum SaaS-Server.

In großen Unternehmen mit zentralem Rechenzentrum und Zweigstellen können Mitarbeiter beispielsweise Office 365 in Zweigstellen verwenden. Standardmäßig wird der Office 365- Datenverkehr in einer Zweigstelle über eine SD-WAN-Overlay-Verbindung zu einem zentralisierten Rechenzentrum und vom DIA-Ausgang zum Office 365-Cloud-Server geleitet.

In diesem Dokument wird folgendes Szenario behandelt: Wenn die Außenstelle über eine DIA-Verbindung (Direct Internet Access) verfügt, können Sie die Leistung verbessern, indem Sie den SaaS-Datenverkehr unter Umgehung des Rechenzentrums über die lokale DIA weiterleiten.

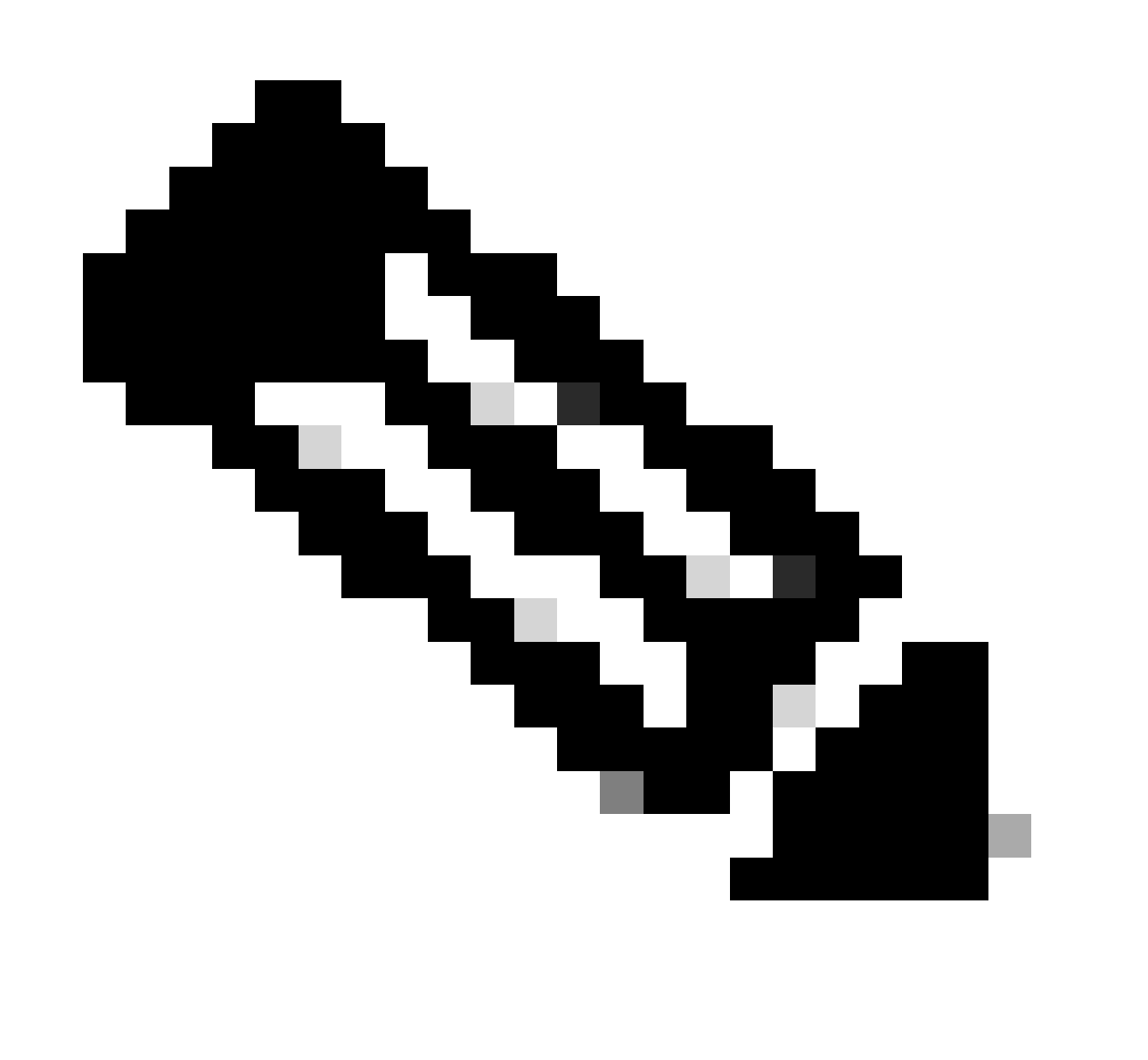

Hinweis: Die Konfiguration von Cloud OnRamp für SaaS, wenn ein Standort ein Loopback als TLOC-Schnittstelle (Transport Locator) verwendet, wird nicht unterstützt.

## Konfigurieren

## Netzwerkdiagramm

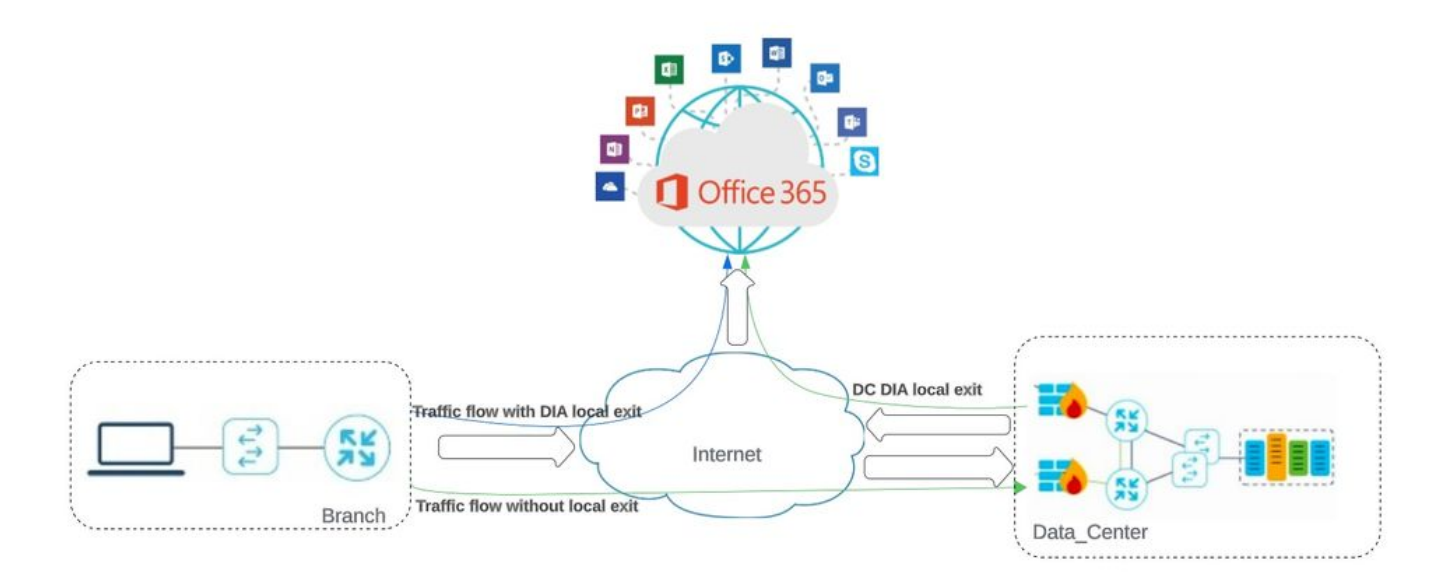

Netzwerktopologie

## Konfigurationen

### NAT auf der Transportschnittstelle aktivieren

Navigieren Sie zu Feature Template . Wählen Sie die **Transport VPN interface** Vorlage aus, und **aktivieren Sie NAT**.

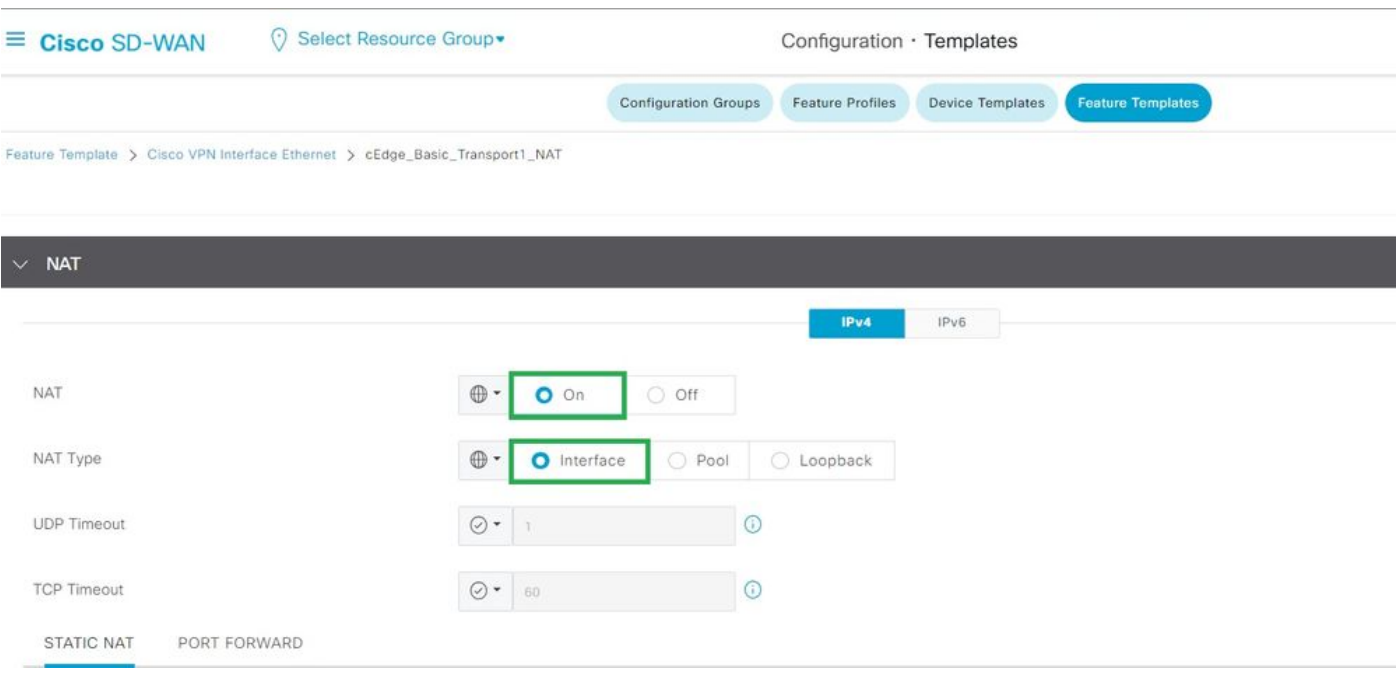

*NAT für Schnittstelle aktivieren*

interface GigabitEthernet2 ip nat outside

ip nat inside source list nat-dia-vpn-hop-access-list interface GigabitEthernet2 overload ip nat translation tcp-timeout 3600 ip nat translation udp-timeout 60

Erstellen einer zentralisierten AAR-Richtlinie

Um eine zentrale Richtlinie einzurichten, müssen Sie dieses Verfahren befolgen:

#### Schritt 1: Erstellen einer Standortliste:

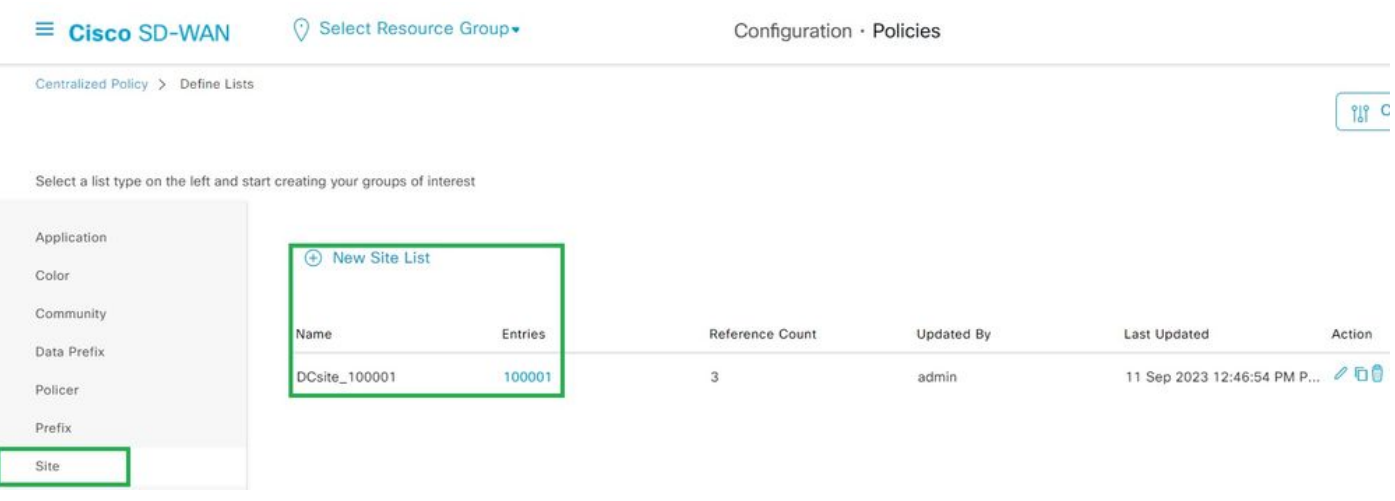

*NAT-Vorlage für VPN-Schnittstelle*

#### Schritt 2: VPN-Liste erstellen:

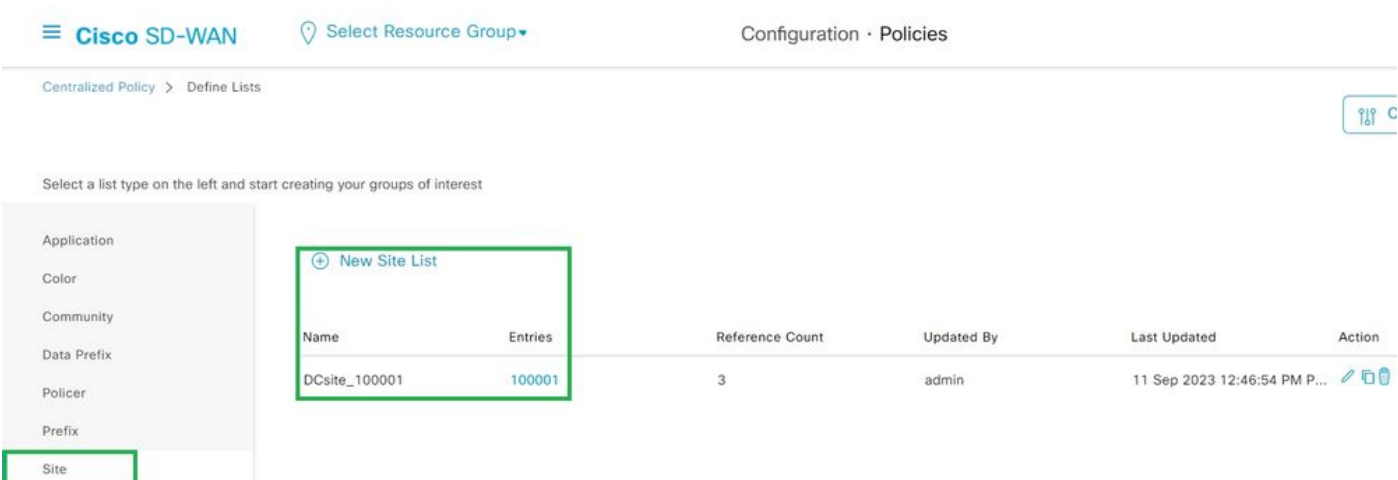

*Benutzerdefinierte Siteliste für zentrale Richtlinie*

Schritt 3: Konfigurieren Sie die Traffic Rules und erstellen Sie die Application Aware Routing Policy.

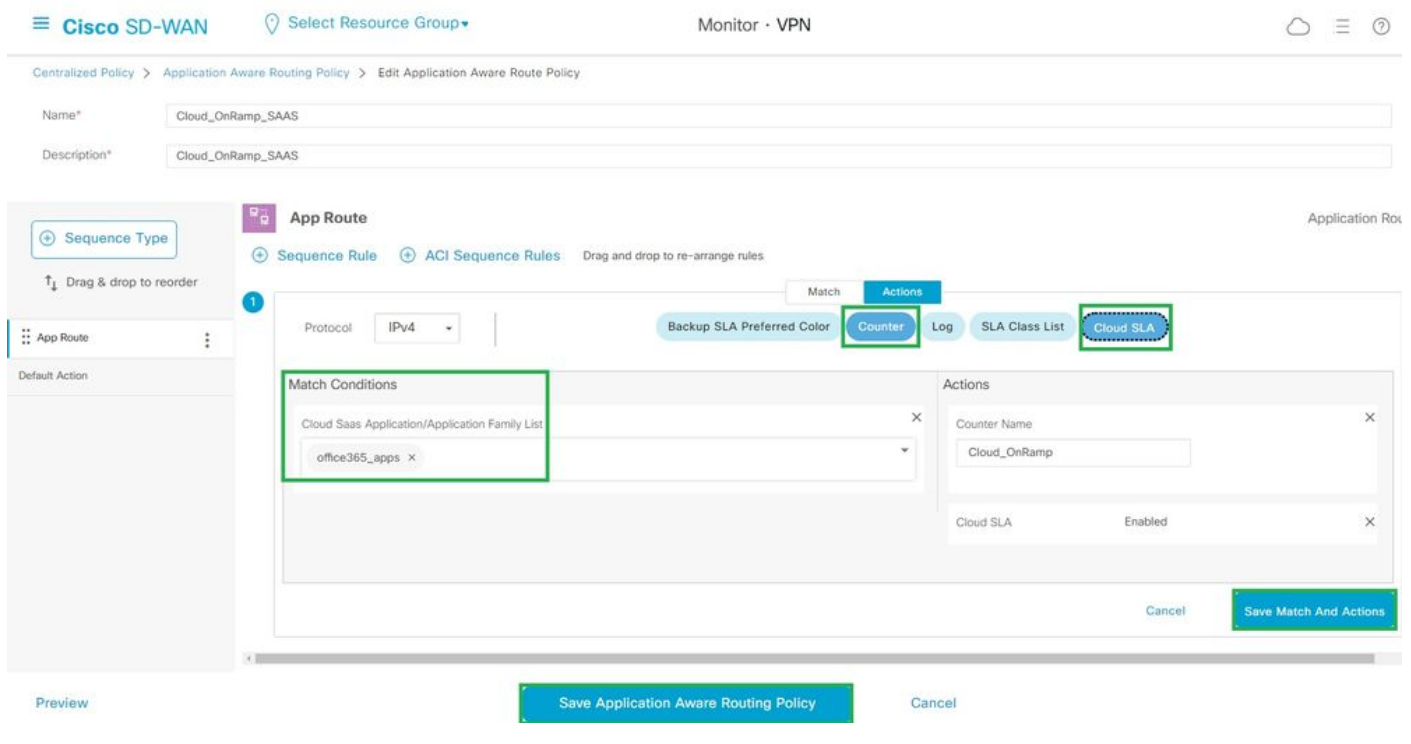

#### Schritt 4: Fügen Sie die Richtlinie dem vorgesehenenSites hinzu, und VPN:

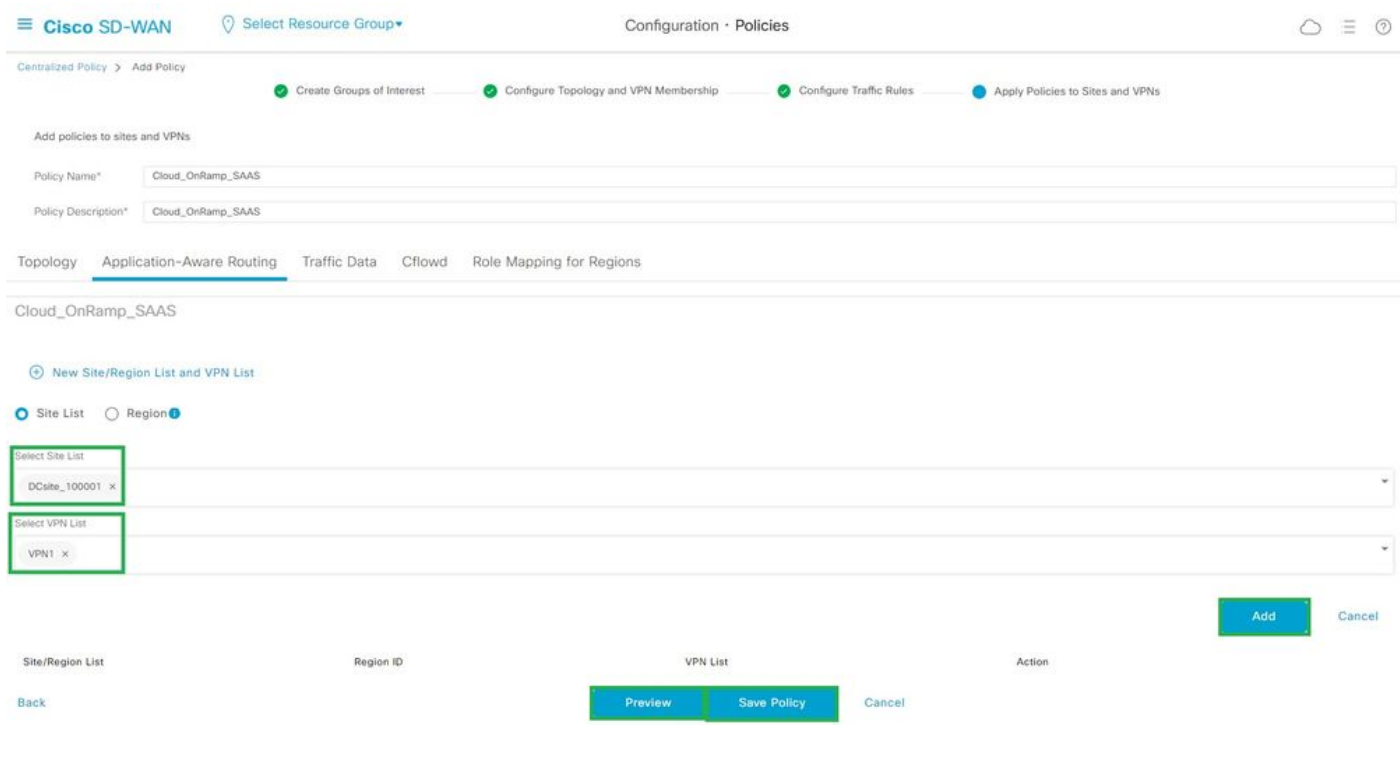

*Hinzufügen von Richtlinien zu Standorten und VPNs*

CLI-äquivalente Richtlinie:

viptela-policy:policy app-route-policy \_VPN1\_Cloud\_OnRamp\_SAAS vpn-list VPN1 sequence 1

*Anwendungssensitive Routing-Richtlinie*

match cloud-saas-app-list office365\_apps source-ip 0.0.0.0/0 ! action count Cloud\_OnRamp\_-92622761 ! ! ! lists app-list office365\_apps app skype app ms\_communicator app windows\_marketplace app livemail\_mobile app word\_online app excel\_online app onedrive app yammer app sharepoint app ms-office-365 app hockeyapp app live\_hotmail app live\_storage app outlook-web-service app skydrive app ms\_teams app skydrive\_login app sharepoint\_admin app ms-office-web-apps app ms-teams-audio app share-point app powerpoint\_online app ms-lync-video app live\_mesh app ms-lync-control app groove app ms-live-accounts app office\_docs app owa app ms\_sway app ms-lync-audio app live\_groups app office365 app windowslive app ms-lync app ms-services app ms\_translator app microsoft app sharepoint\_blog app ms\_onenote app ms-teams-video app ms-update app ms-teams-media app ms\_planner app lync app outlook app sharepoint\_online app lync\_online

```
app sharepoint_calendar 
app ms-teams 
app sharepoint_document 
!
site-list DCsite_100001
site-id 100001 
!
vpn-list VPN1
vpn 1 
!
!
!
apply-policy
site-list DCsite_100001
app-route-policy _VPN1_Cloud_OnRamp_SAAS
!
!
```
#### Aktivieren von Anwendungs- und direktem Internetzugriff in vManage

#### Schritt 1: Navigieren Sie zu Cloud OnRamp for SaaS.

|             | $\equiv$ Cisco SD-WAN | ⊙ Select Resource Group . |                     | Monitor · Overview           |                          |             |                                                          | ℗<br>$\frac{1}{2}$ | $\mathcal{L}$ |
|-------------|-----------------------|---------------------------|---------------------|------------------------------|--------------------------|-------------|----------------------------------------------------------|--------------------|---------------|
|             |                       |                           | Devices<br>Overview | VPN<br>Security<br>Tunnels   | Logs<br>Multicloud       |             | Cloud onRamp for SaaS                                    |                    |               |
| CONTROLLERS |                       |                           | WAN Edges           | <b>CERTIFICATE STATUS</b>    | LICENSING                | REBO        | Cloud onRamp for laaS<br>Cloud OnRamp for Multicloud     |                    |               |
| 2<br>vBond  | vSmart                | vManage                   | ت<br>Reachable      | 5<br>Warning<br>022920200020 | Assigned<br>3 Unassigned | 0<br>Last 2 | Cloud onRamp for<br>Colocation<br>SD-AVC Cloud Connector |                    |               |
|             |                       |                           |                     |                              |                          |             |                                                          | Actions $\vee$     |               |

*Wählen Sie Cloud onRamp für SaaS*

#### Schritt 2: Navigieren Sie zu Applications and Policy.

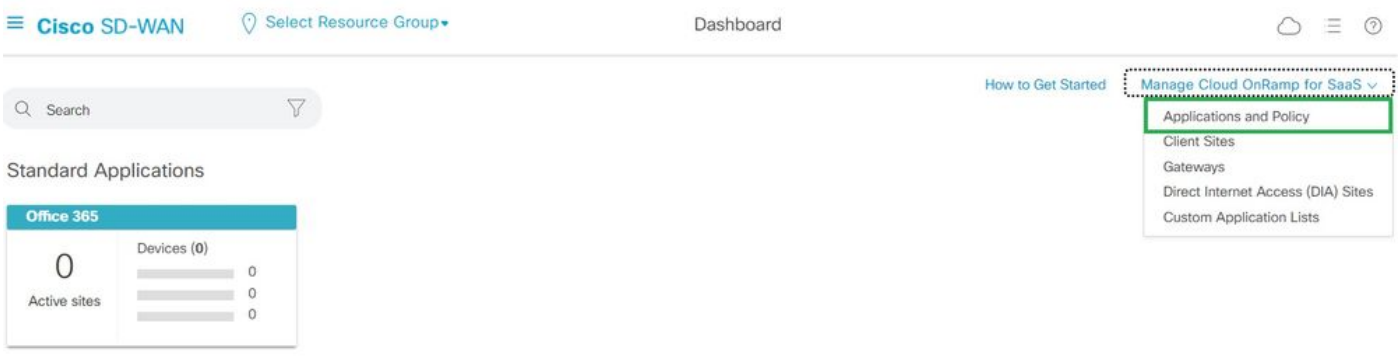

*Auswählen von Anwendungen und Richtlinien*

Schritt 3: Navigieren Sie zu Application > Enableund Save. Klicken Sie dann auf Next.

| $\equiv$ Cisco SD-WAN                                      | ⊙ Select Resource Group .                                                                                                    | Dashboard                              |                                                   | Ξ<br>$\mathcal{L}$<br>$\odot$ |
|------------------------------------------------------------|----------------------------------------------------------------------------------------------------|----------------------------------------|---------------------------------------------------|-------------------------------|
| Cloud onRamp for SaaS > Applications and Policy            |                                                                                                    | Applications                           | <b>D</b> Policy                                   |                               |
| Standard<br>App Type:<br>All                               | Custom                                                                                                    |                                        |                                                   |                               |
| $\alpha$<br>Search                                         |                                                                                                    |                                        |                                                   | $\nabla$                      |
| Applications                                               | Please click on the table cells Monitoring and Policy/Cloud SLA to enable/disable them for the Cloud Applications.<br>Monitoring | VPN (for Viptela OS Device Models) (i) | Policy/Cloud SLA (for Cisco OS Device Models) (1) | 稔<br>Total Rows: 14           |
| <b>HELMIS</b>                                              | <b>MIDOLITOU</b>                                                                                                    | $\sim$                                 | Disabled                                          | $\Delta$                      |
| Office 365 Opted Out) Enable Application Feedback for Path | Enabled<br>Enabled                                                                                                    | $\sim$<br>s.                           | Disabled                                          |                               |
| Oracle                                                     | Disabled                                                                                                    |                                        | Disabled                                          |                               |
| Salesforce                                                 | Disabled                                                                                                    | $\sim$                                 | Disabled                                          |                               |
| Sugar CRM                                                  | Disabled                                                                                                    | $\sim$                                 | Disabled                                          |                               |

*Anwendungen auswählen und Überwachung aktivieren*

#### Schritt 4: Navigieren Sie zu Direct Internet Access (DIA) Sites.

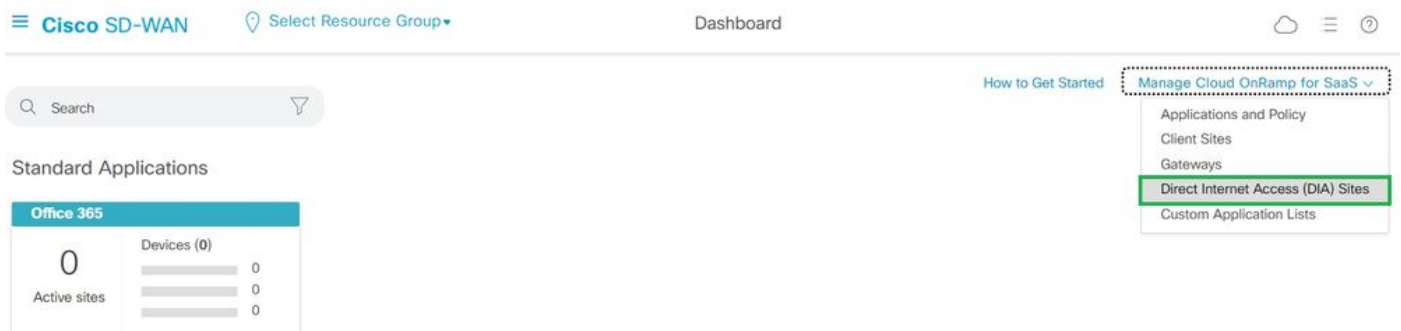

*Direkten Internetzugriff auswählen*

Schritt 5: Navigieren Sie zu, Attach DIA Sites und wählen Sie Sites aus.

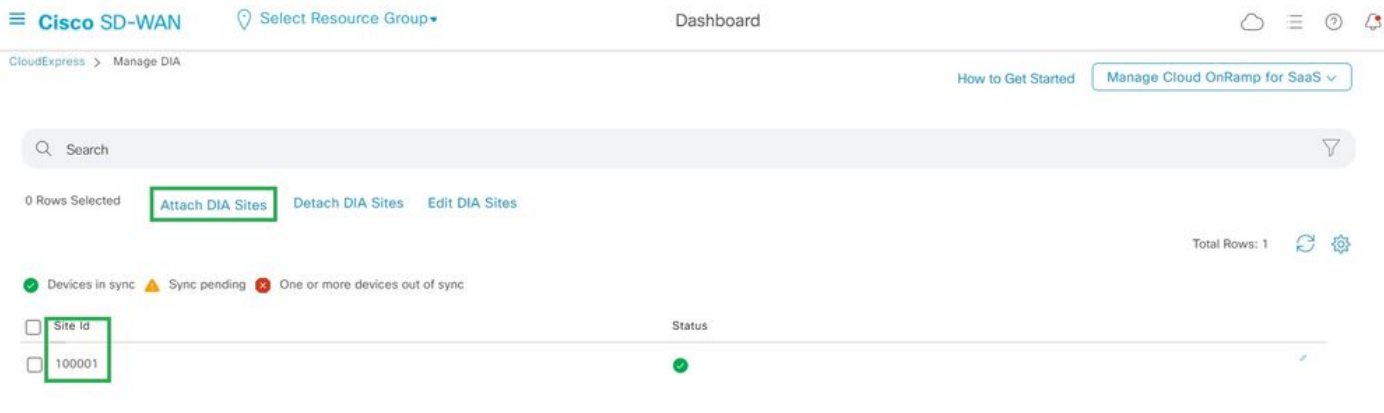

*DIA-Standorte anhängen*

Verifizierung

In diesem Abschnitt werden die Ergebnisse zur Verifizierung der Cloud-OnRamp für SaaS beschrieben.

• Diese Ausgabe zeigt CloudExpress local-exits:

```
cEdge_West-01#sh sdwan cloudexpress local-exits 
cloudexpress local-exits vpn 1 app 2 type app-group subapp 0 GigabitEthernet2 
application office365 
latency 6 
loss 0
```
• Diese Ausgabe zeigt CloudExpress-Anwendungen:

cEdge\_West-01#sh sdwan cloudexpress applications cloudexpress applications vpn 1 app 2 type app-group subapp 0 application office365 exit-type local interface GigabitEthernet2 latency 6 loss 0

• Diese Ausgabe zeigt Zähler für interessierten Datenverkehr inkrementiert an:

<#root>

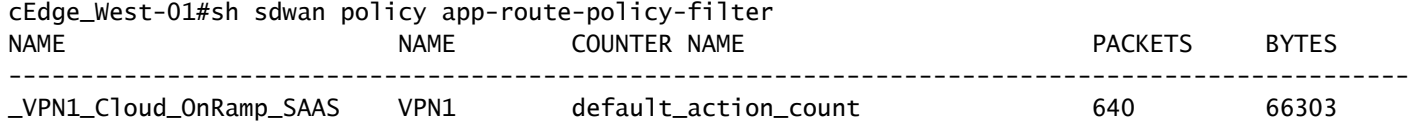

**Cloud\_OnRamp\_-403085179 600 432292**

• Diese Ausgabe zeigt den vQoE-Status und die Bewertung an:

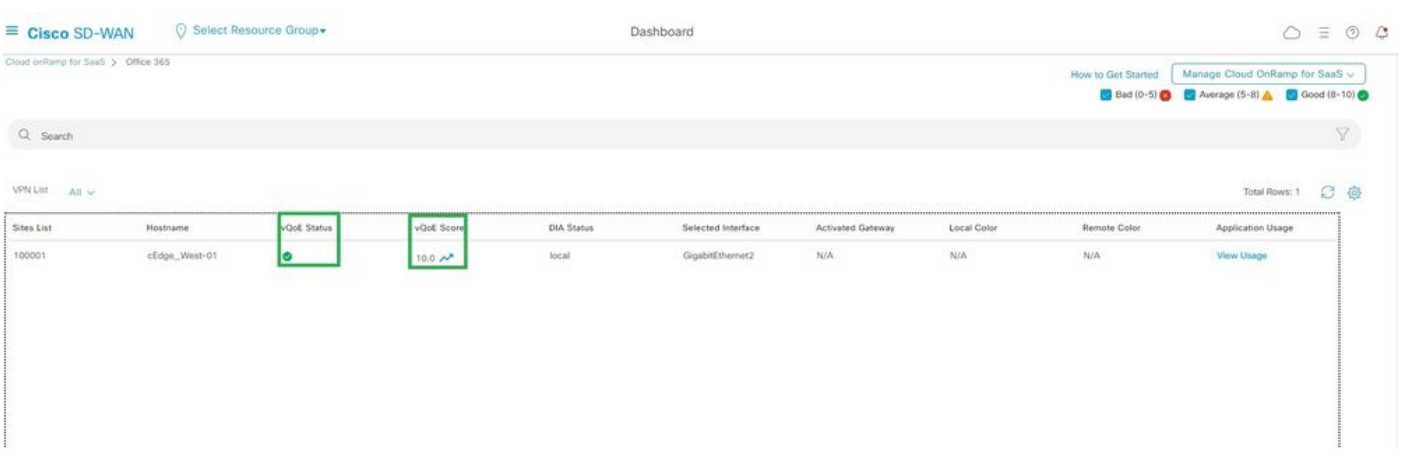

*vQoE-Status und -Bewertung*

• Diese Ausgabe zeigt den Dienstpfad der vManage-GUI:

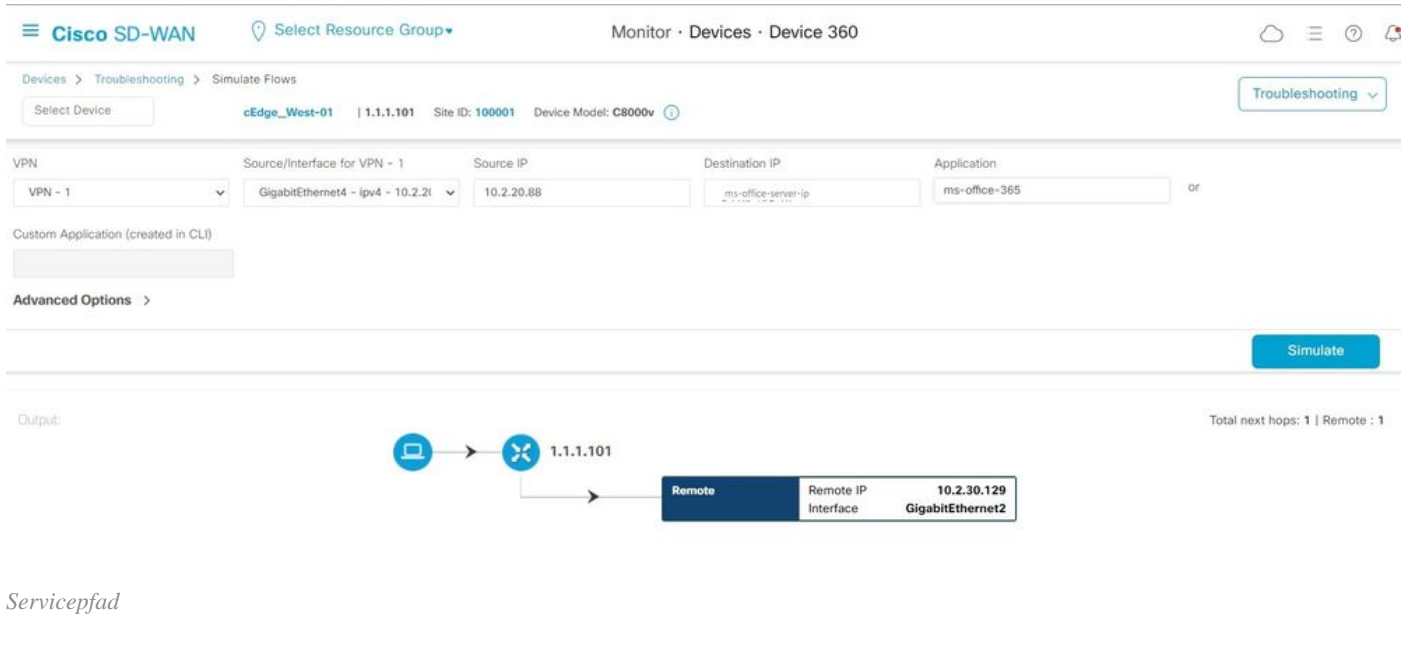

• Diese Ausgabe zeigt den Dienstpfad von der Geräte-CLI an:

cEdge\_West-01#sh sdwan policy service-path vpn 1 interface GigabitEthernet4 source-ip 10.2.20.70 dest-i Next Hop: Remote Remote IP: 10.2.30.129, Interface GigabitEthernet2 Index: 8

### **Zugehörige Informationen**

- [Cisco Catalyst SD-WAN Cloud OnRamp Konfigurationsleitfaden](https://www.cisco.com/c/en/us/td/docs/routers/sdwan/configuration/cloudonramp/ios-xe-17/cloud-onramp-book-xe/cor-saas.html)
- [Technischer Support und Downloads von Cisco](https://www.cisco.com/c/en/us/support/index.html)

### Informationen zu dieser Übersetzung

Cisco hat dieses Dokument maschinell übersetzen und von einem menschlichen Übersetzer editieren und korrigieren lassen, um unseren Benutzern auf der ganzen Welt Support-Inhalte in ihrer eigenen Sprache zu bieten. Bitte beachten Sie, dass selbst die beste maschinelle Übersetzung nicht so genau ist wie eine von einem professionellen Übersetzer angefertigte. Cisco Systems, Inc. übernimmt keine Haftung für die Richtigkeit dieser Übersetzungen und empfiehlt, immer das englische Originaldokument (siehe bereitgestellter Link) heranzuziehen.